## **Inarin-saamen fonttien asentaminen – Windows Vista / 7**

Inarin-saamen fonttien asentaminen Windows Vistaan ja 7:aan tapahtuu alla olevan ohjeistuksen mukaan. Huomaa että fonttien kirjoittaminen tapahtuu Alt Gr –näppäintä näppäimistöltä samanaikaisesti pohjassa pitämällä kun kirjoitat inarinsaamen fonteilla.

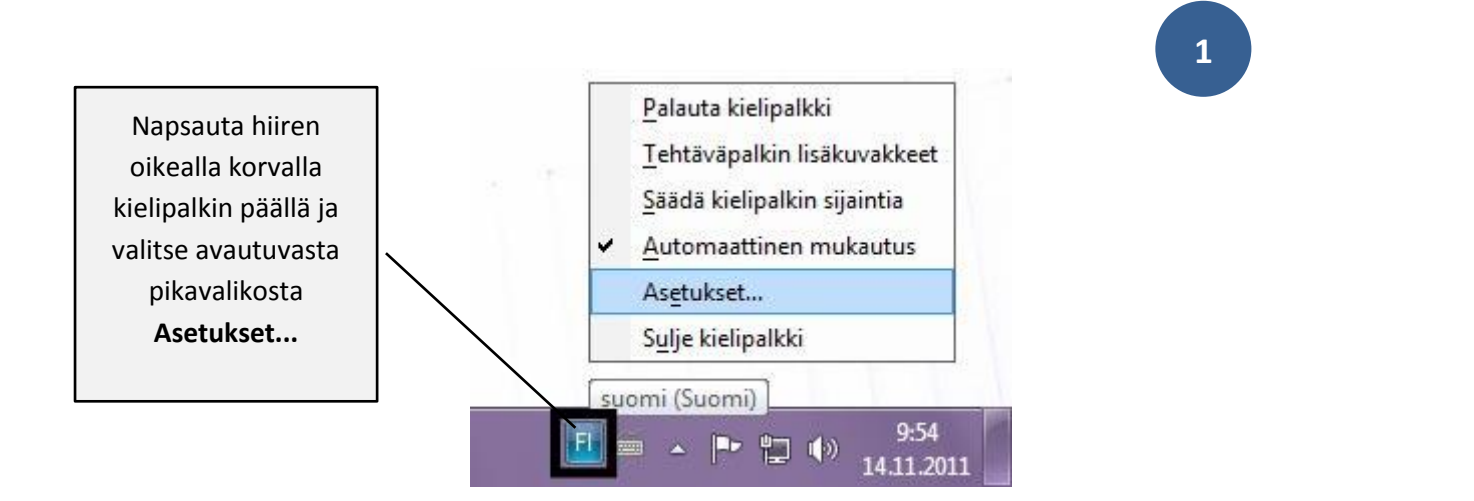

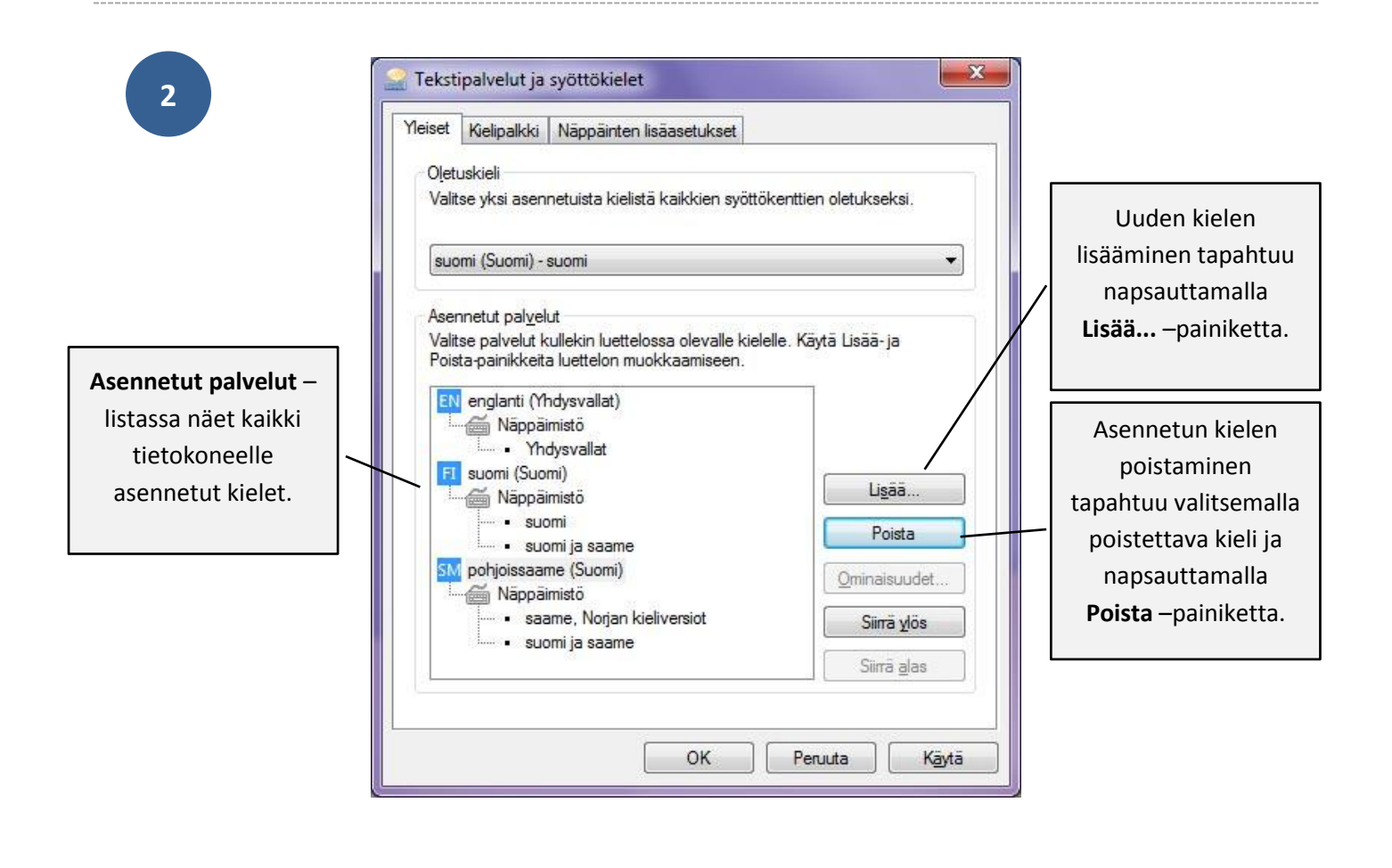

Kielen lisääminen – ikkunassa näet kaikki eri kielet allekkain listattuna mitä tietokoneelle voit asentaa. Kielen edessä olevasta + merkistä saat avattua näppäimistöasettelut

.

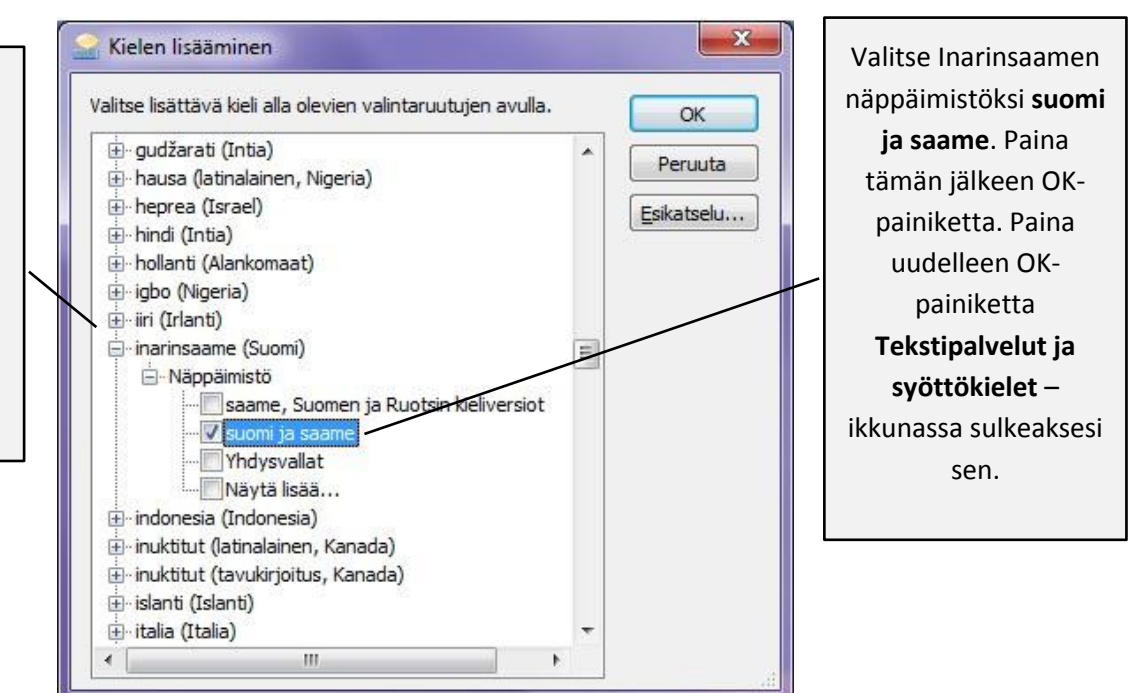

**4..**

Inarinsaamen fonttien käyttöönottaminen tapahtuu napsauttamalla tietokonee n näytön oikeassa alareunassa olevaa Kieli -nappia ja valitsemalla tämän jälkeen listasta **SM inarinsaame (Suomi )**

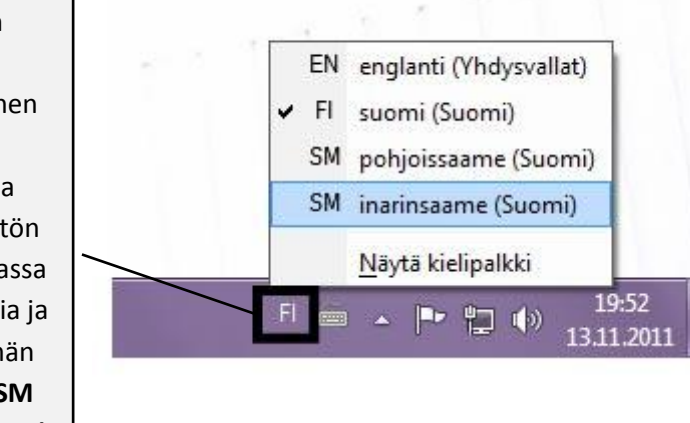

**3..**